**Click on the bottom right circle, on your profile picture (circled in red).**

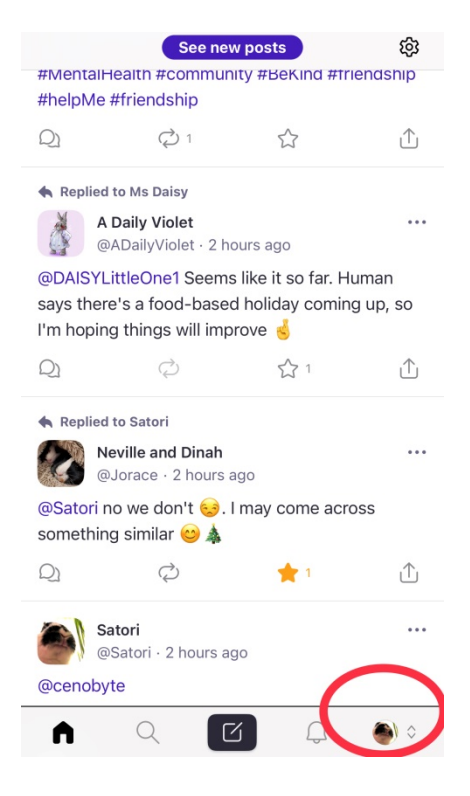

## **Click on Edit Info (circled in red).**

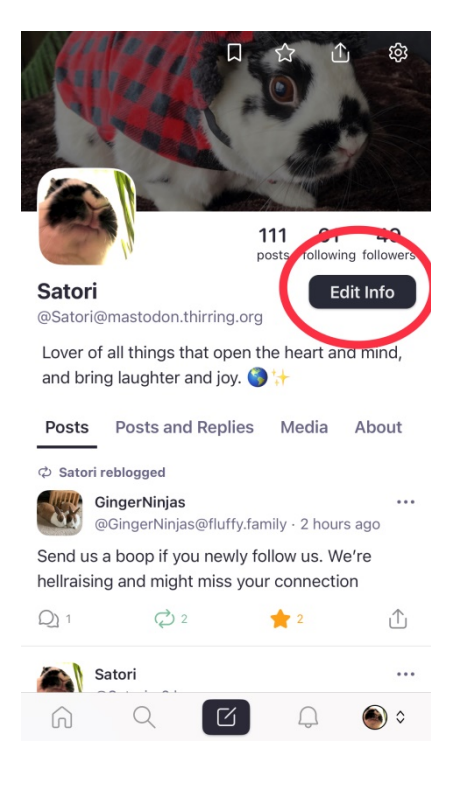

**You can edit all the places circled in red.**

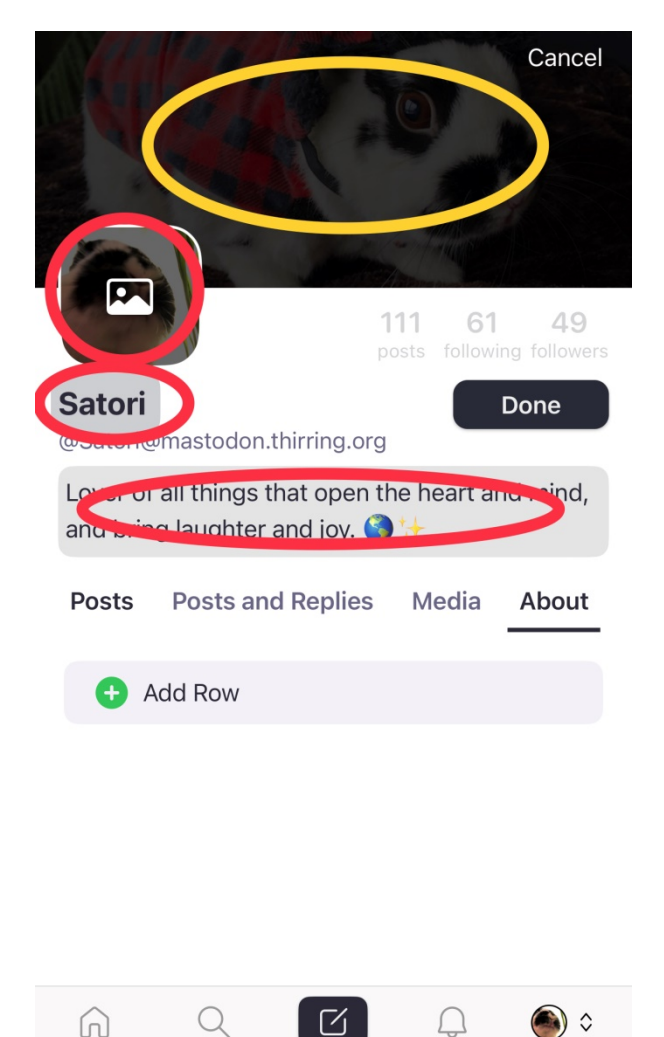

**To change the picture, click on your profile picture. Choose Photo Library.** 

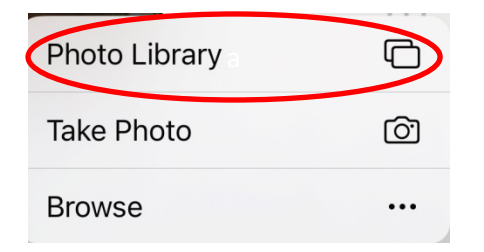

**Choose your picture, centering it by moving it if needed. Click Done.**

**To change the header for Android users, click anywhere on header (yellow circle) and choose photo.**

**To change the header for iPhone/iPad users, there is a glitch and you have to do go on a bit of an adventure to do it, see next page…**

**Click on the settings button at the top right of your screen that looks approximately like this:**

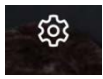

**Scroll down to Account Settings.**

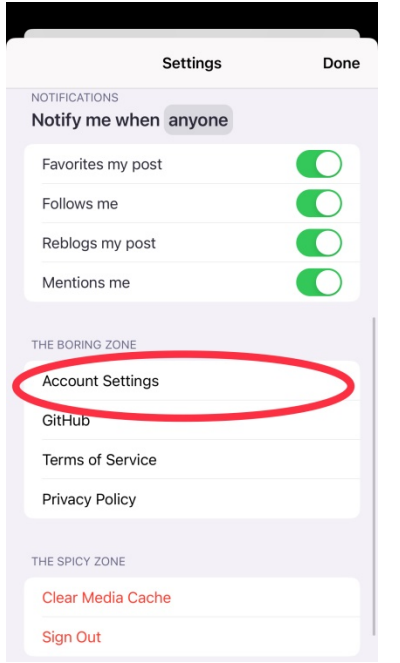

**Click Continue on the message that pops up.**

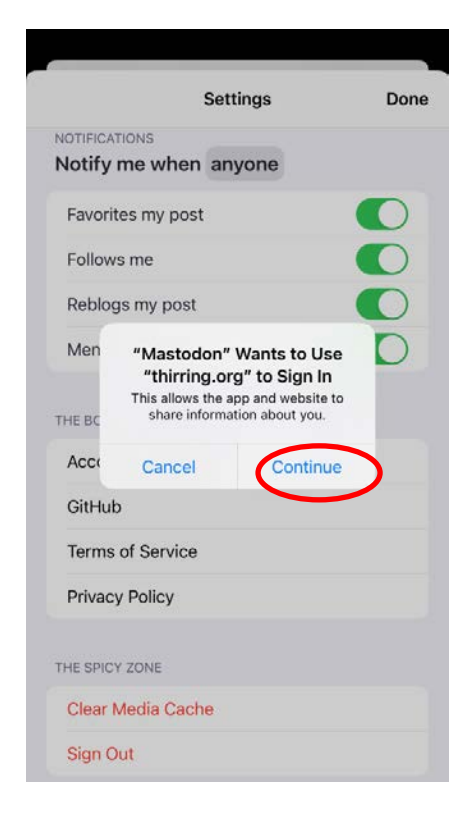

**Click on the three lines in the upper right corner.**

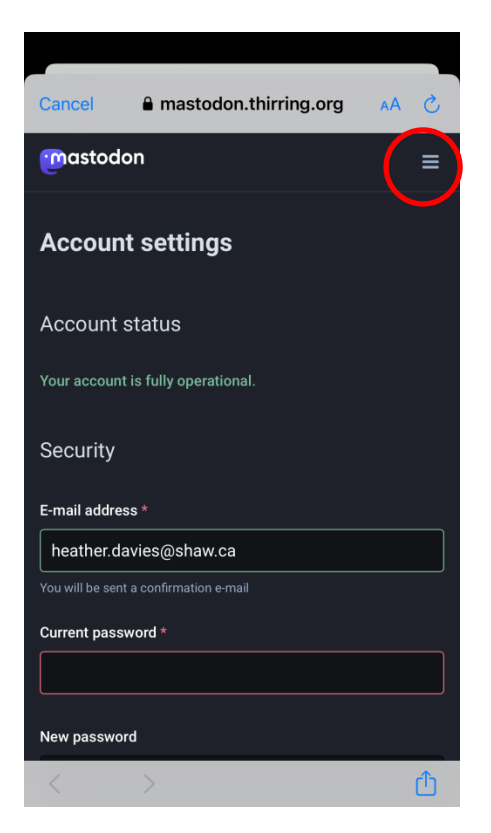

## **Click Profile.**

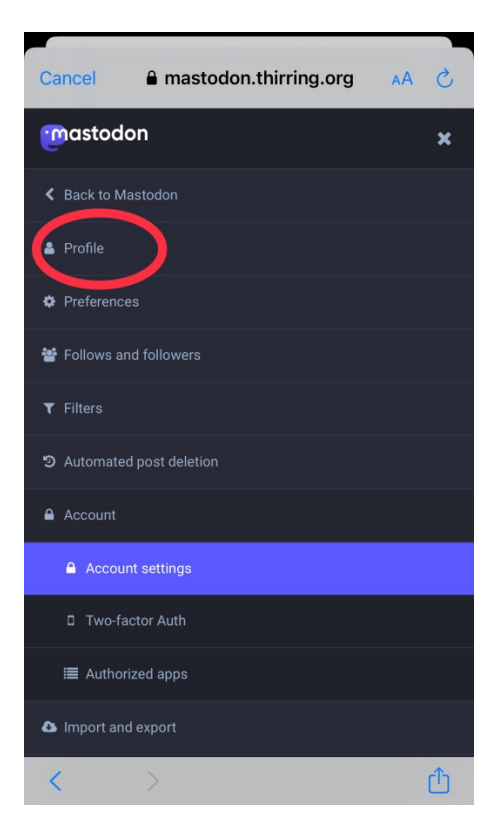

**Under Header, Click on Choose File.**

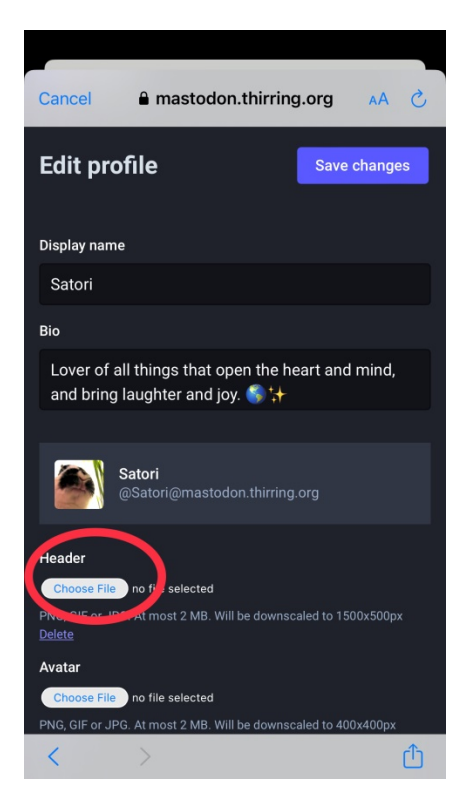

## **Click on Photo Library.**

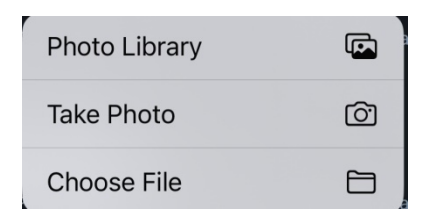

**Select picture. Check size (it has to be 2 MB). If picture is too big, click on Actual Size and click on small, medium, or large. Then click Choose.**

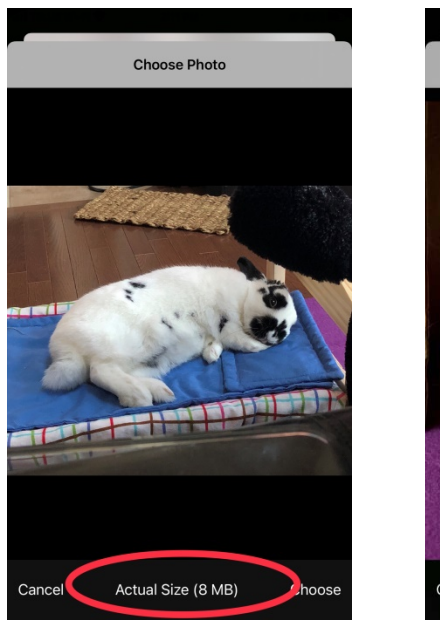

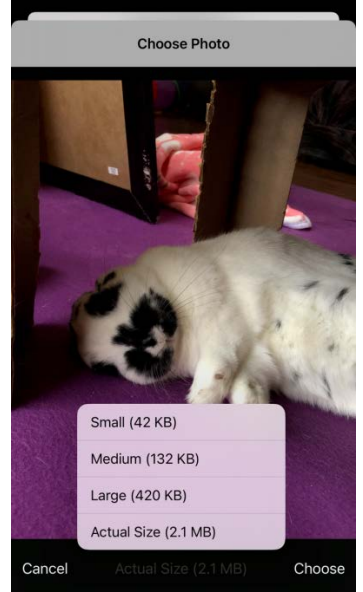

## **Click Save changes. You're done!**

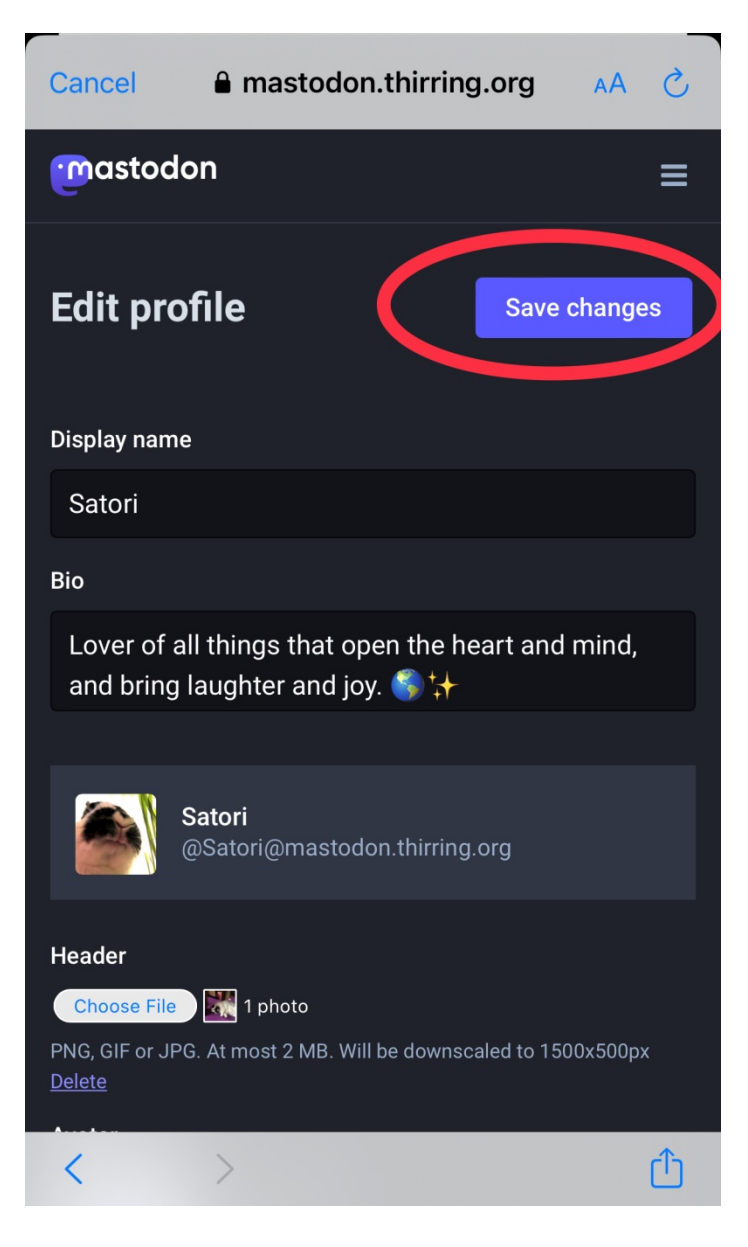